# **DTV701**

# Broadcast Digital Television Processor

# **User's Manual**

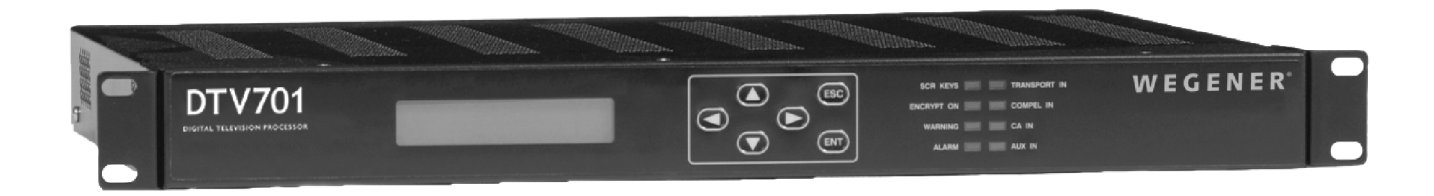

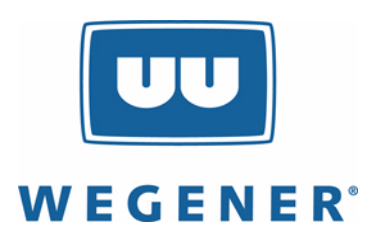

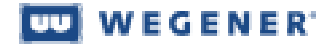

Data, drawings, and other material contained herein are proprietary to Wegener Communications, Inc., and may not be reproduced or duplicated in any form without the prior written permission of Wegener Communications, Inc.

The information contained herein is subject to change without notice. Revisions may be issued to advise of such changes and/or additions.

Correspondence regarding this publication:

800015-01 Revision D

should be forwarded to:

Wegener Communications, Inc. Technology Park/Johns Creek 11350 Technology Circle Duluth, GA 30097-1502

Phone: 770-814-4000 Fax: 770-623-0698

DTV701 and COMPEL are trademarks of WEGENER Communications, Inc. All Rights Reserved.

All other trademarks are the property of their respective owners.

The Wegener DTV701 is approved under FCC Part 15B Class A, UL1950, and CSA.

# **Table of Contents**

### **[Chapter 1 General Information](#page-4-0)**

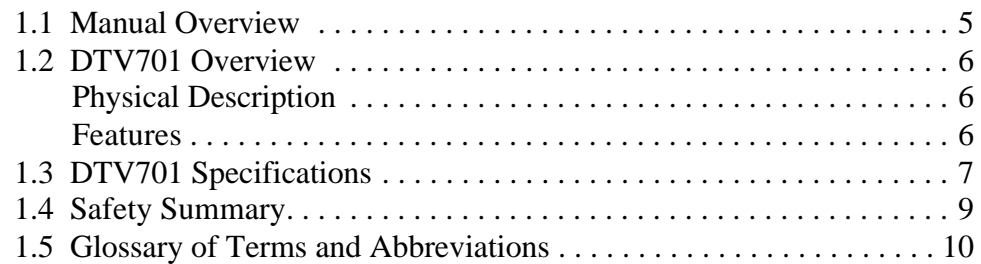

### **[Chapter 2 Installation](#page-12-0)**

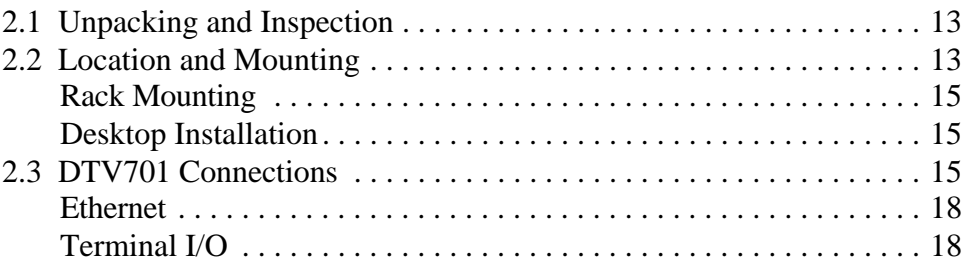

### **[Chapter 3 Operation](#page-18-0)**

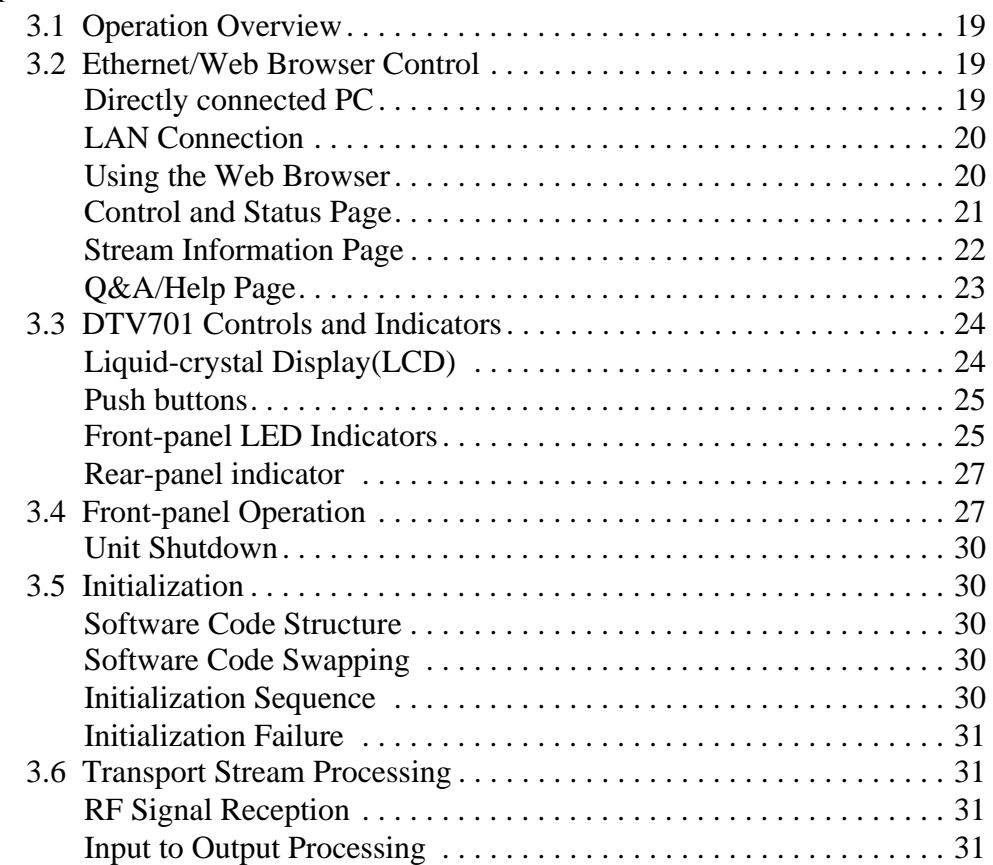

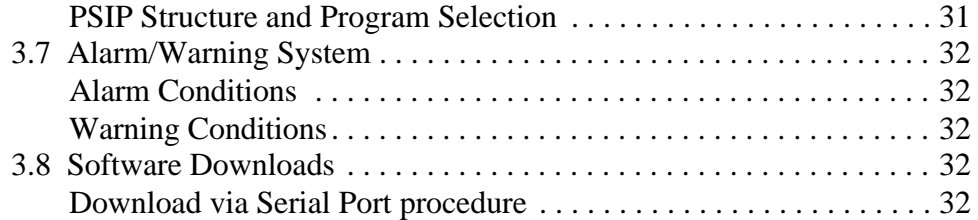

### **[Chapter 4 Maintenance and Troubleshooting](#page-34-0)**

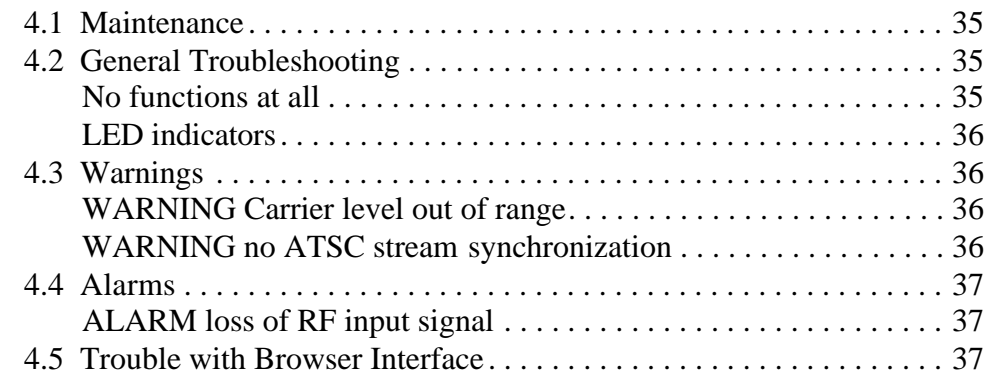

### **[Chapter 5 Customer Service](#page-38-0)**

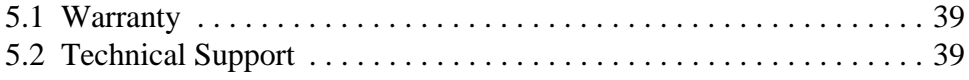

### **[Index](#page-40-0)**

# **Chapter 1 General Information**

## <span id="page-4-1"></span><span id="page-4-0"></span>**1.1 Manual Overview**

This manual provides instructions and reference information for the proper installation and operation of the Wegener Model DTV701 Broadcast Digital Television Processor, referred to throughout the manual as the DTV701.

**NOTE:** User interface details in this manual are based on application software version 112.

The manual is divided into the following chapters:

- **1 General Information** a description of your DTV701, its functions and specifications, and a glossary of terms
- **2 [Installation](#page-12-3)** procedures and information for the correct and safe installation of your DTV701.
- **3 [Operation](#page-18-4)** instructions on starting and operating your DTV701
- **4 [Maintenance and Troubleshooting](#page-34-4)** information on maintaining your DTV701 and resolving possible operating difficulties
- <span id="page-4-5"></span>**5 [Customer Service](#page-38-3)** - Our warranty and information on obtaining help

An **[Index](#page-40-1)** of keywords is also provided to help you quickly locate needed information.

<span id="page-4-3"></span>Please E-mail any suggestions or comments concerning this manual to manuals@wegener.com. If you prefer to post them through the mail, please send your comments to the address below. If you have substantial or complex changes to recommend, our preference is that you copy the page(s) in question, mark your changes on that copy, and fax or mail us the copy. We always appreciate constructive criticism.

<span id="page-4-2"></span>Our Address:

Attn: Manuals Wegener Communications, Inc. Technology Park / Johns Creek 11350 Technology Circle Duluth, GA 30097-1502

<span id="page-4-4"></span>Our Fax Number:(770) 497-0411

# <span id="page-5-0"></span>**1.2 DTV701 Overview**

<span id="page-5-5"></span><span id="page-5-3"></span>The DTV701 Broadcast Digital Television Processor (see Figure 1.1) receives VHF/UHF broadcast HDTV signals and provides an output ASI stream for connection to a cable system QAM modulator. It will accept a broadcast ATSC 8VSB signal on the tuner input and produces an ASI MPEG Transport Stream output suitable for connection to a QAM modulator (64QAM or 256QAM). Programs may be remapped or selected for removal from the output stream.

<span id="page-5-1"></span>**Physical Description** The DTV701 is housed in a standard, rack-mountable chassis. Its front panel provides a user interface through an LCD, eight LEDs, and six push buttons (see section **[3.3 DTV701 Controls and Indicators](#page-23-2)** on page 24). The rear panel holds the ports that allow connection to power, incoming signal, and peripheral devices.

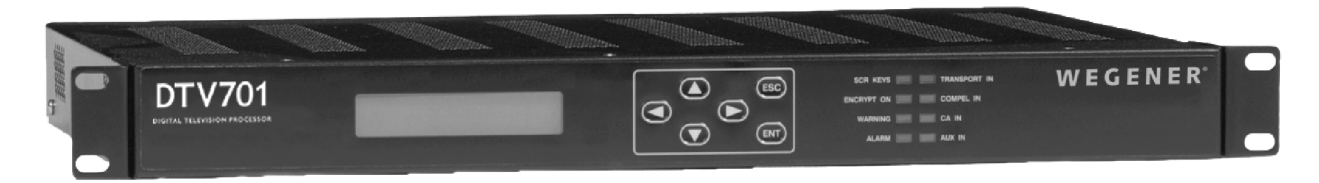

#### **Figure 1.1 DTV701 Broadcast Digital Television Processor**

<span id="page-5-2"></span>**Features** Your DTV701 has the following features:

- <span id="page-5-4"></span>• One ATSC 8VSB tuner input (F connector)
- Two duplicate ASI MPEG Transport Stream outputs (BNC connectors)
- Time re-stamping of PCR, PTS, and DTS information.
- User selection of input programs to be included in the output stream.
- One Ethernet TCP/IP control interface (RJ-45 connector)
- One asynchronous data input/output (DB-9 connector)

# <span id="page-6-0"></span>**1.3 DTV701 Specifications**

<span id="page-6-10"></span><span id="page-6-9"></span><span id="page-6-8"></span><span id="page-6-7"></span><span id="page-6-6"></span><span id="page-6-5"></span><span id="page-6-4"></span><span id="page-6-3"></span><span id="page-6-2"></span><span id="page-6-1"></span>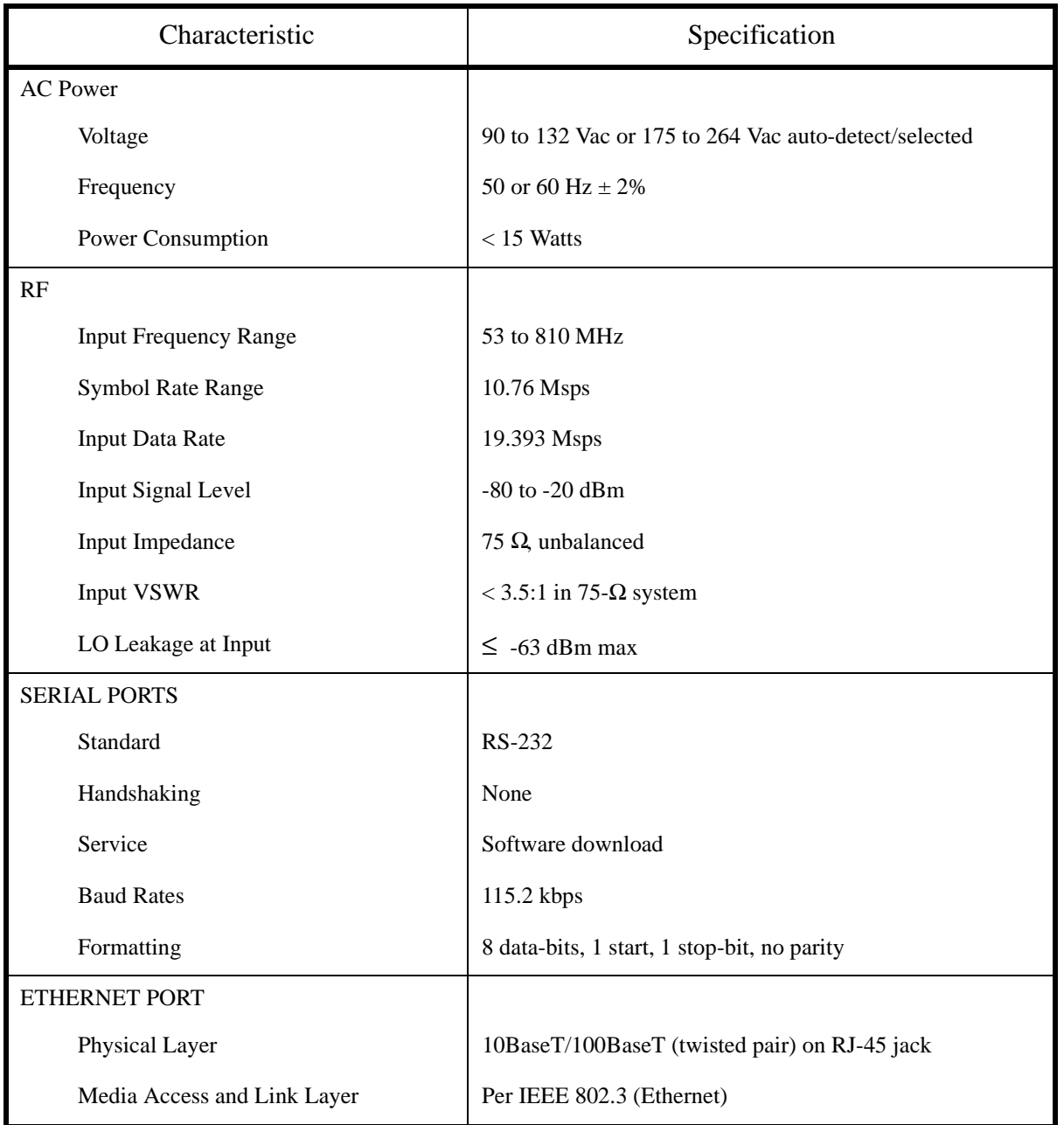

<span id="page-6-11"></span>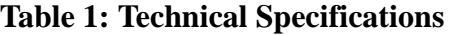

<span id="page-7-3"></span><span id="page-7-2"></span><span id="page-7-1"></span><span id="page-7-0"></span>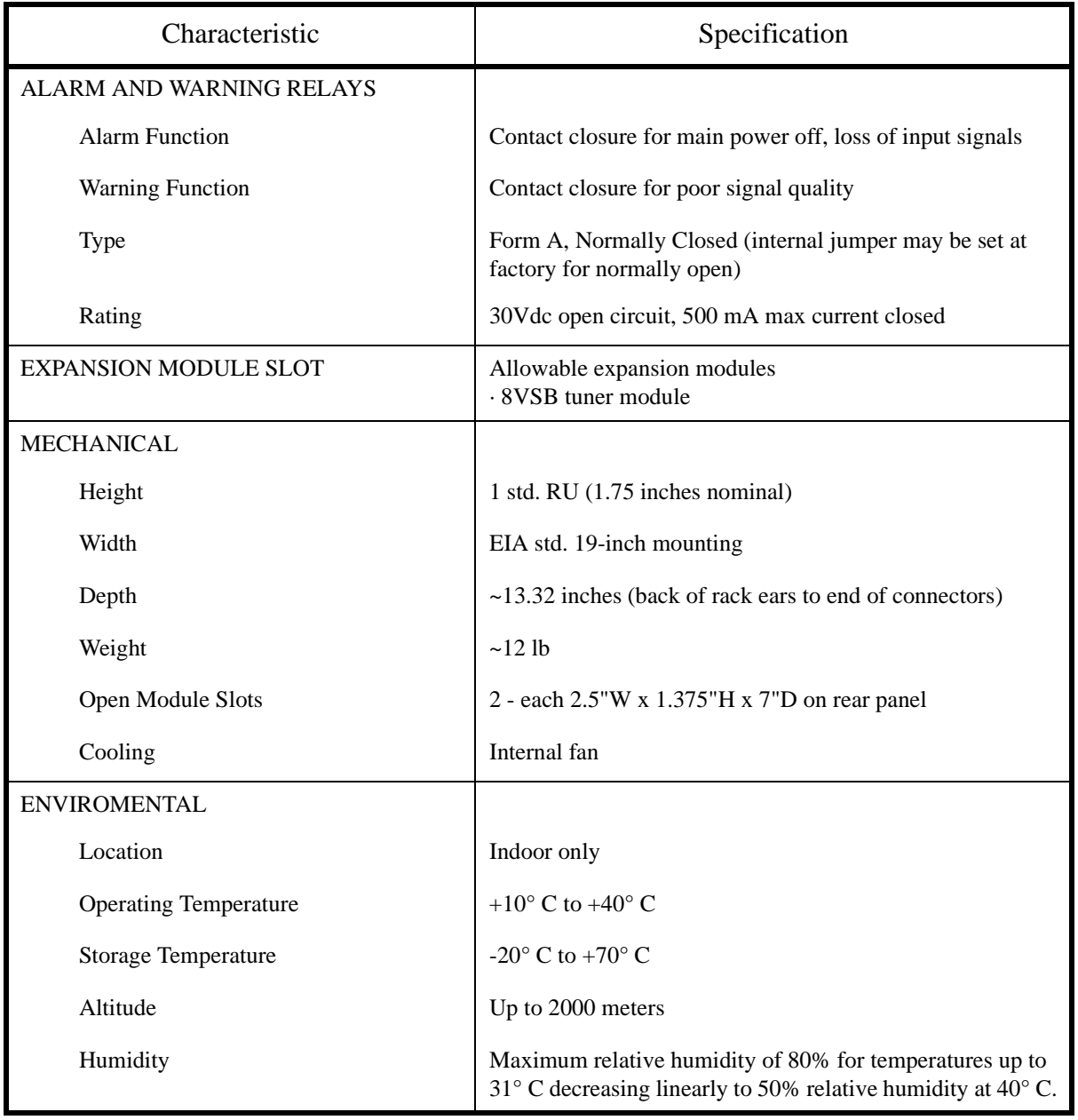

### **Table 1: Technical Specifications**

# <span id="page-8-0"></span>**1.4 Safety Summary**

<span id="page-8-2"></span>The DTV701 is designed for safe use with few special precautions required of the user. The following items are basic precautions to use when installing and working with your DTV701:

<span id="page-8-1"></span>Do not open the DTV701's chassis cover.

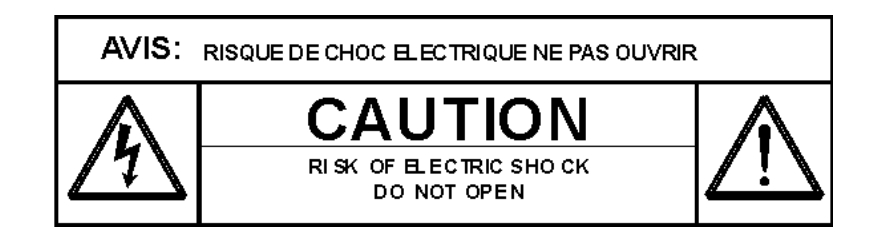

# <span id="page-9-1"></span><span id="page-9-0"></span>**1.5 Glossary of Terms and Abbreviations**

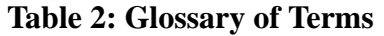

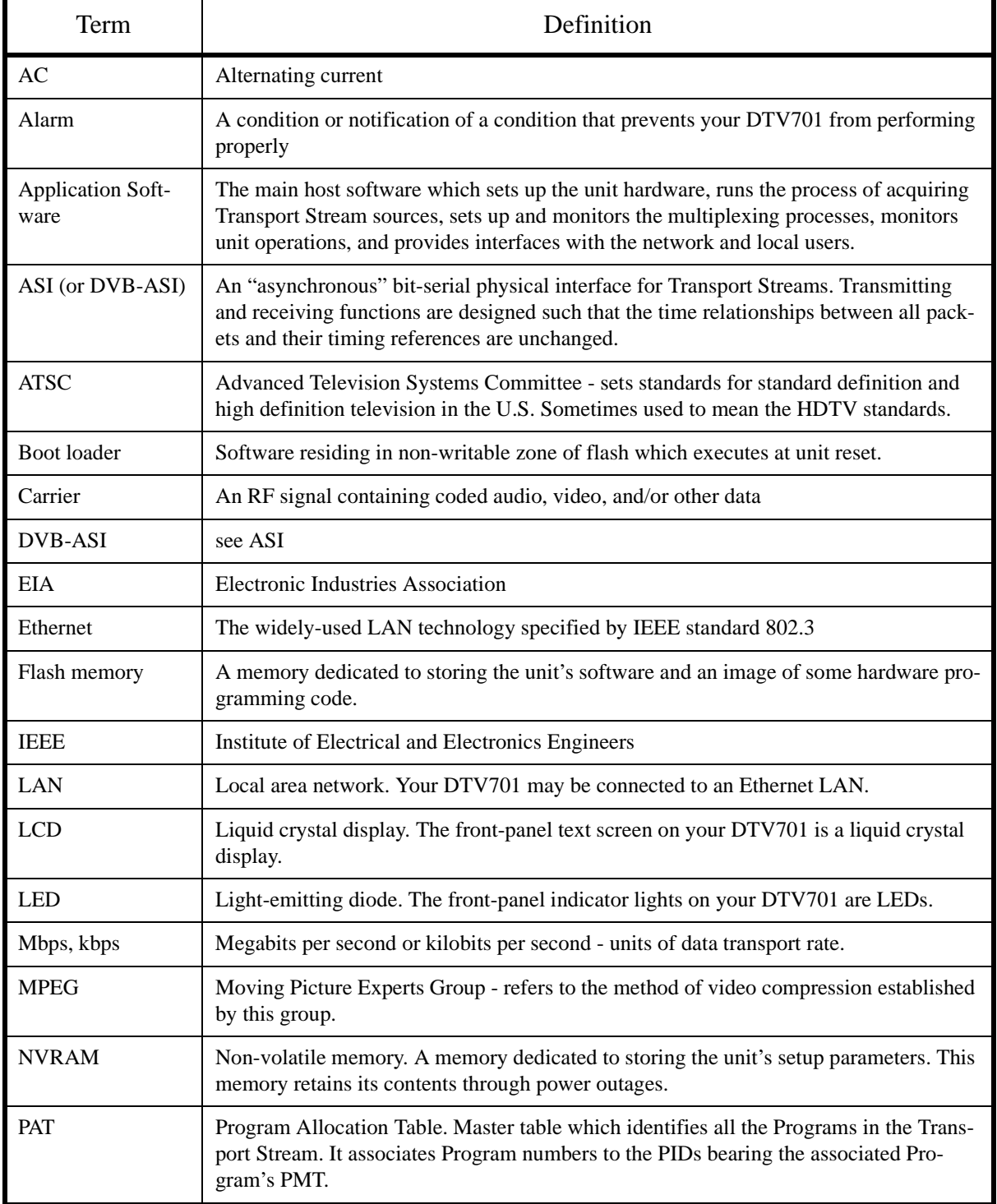

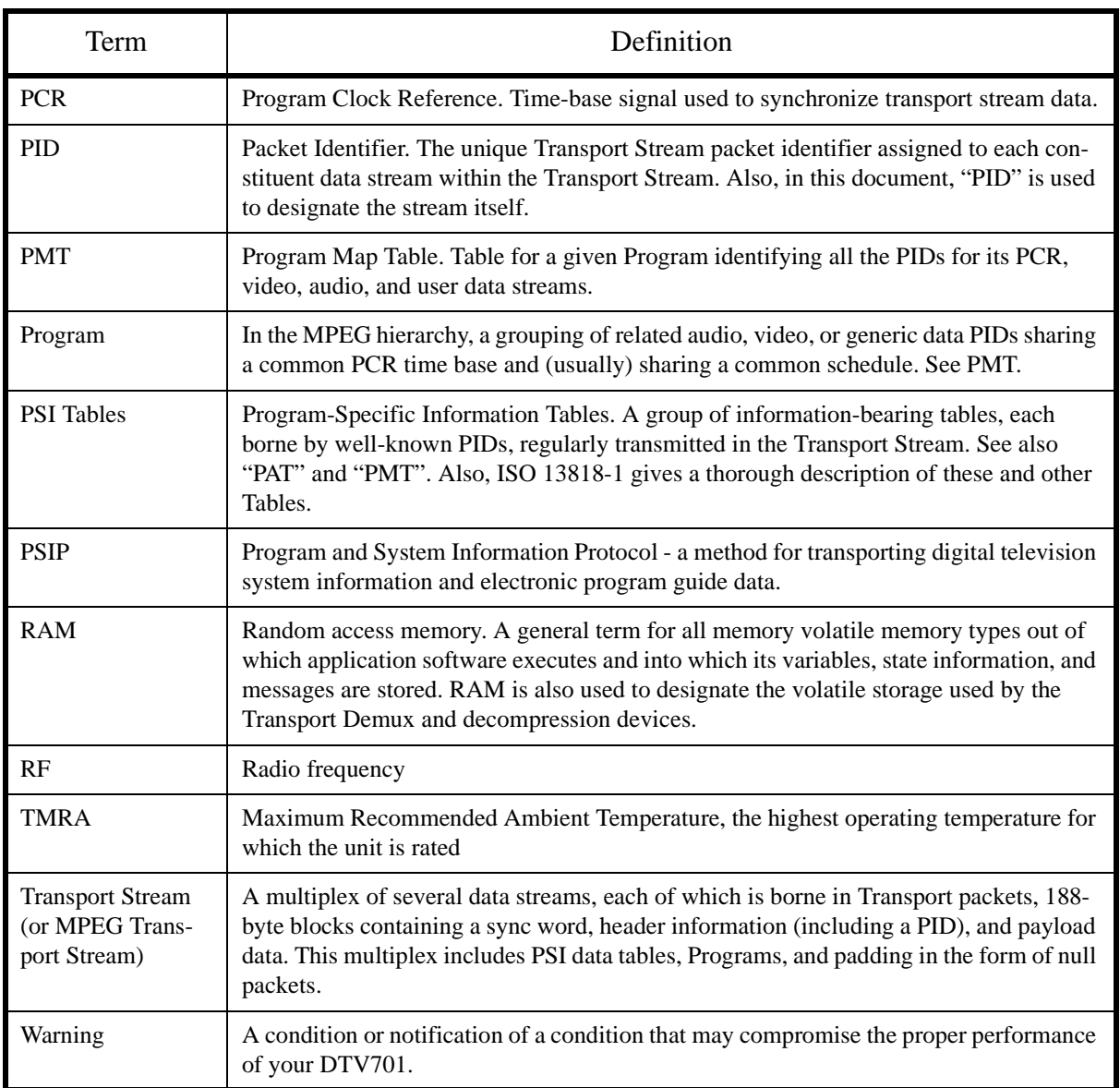

# **Table 2: Glossary of Terms**

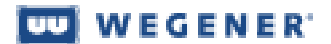

This page intentionally blank

# <span id="page-12-3"></span>**Chapter 2 Installation**

This chapter provides instructions on unpacking, mounting, and connecting your DTV701 as well as connector information including detailed pinouts.

# <span id="page-12-5"></span><span id="page-12-1"></span><span id="page-12-0"></span>**2.1 Unpacking and Inspection**

Carefully unpack the unit and its ac power cord and inspect for obvious signs of physical damage that might have occurred during shipment. Any damage claims must be reported to the carrier immediately. Be sure to check the package contents carefully for important documents and materials.

**NOTE:** Please save the packing materials and original shipping containers in case you must later return the unit for repair. Packing these units in other containers in such a way that they are damaged will void your warranty.

# <span id="page-12-2"></span>**2.2 Location and Mounting**

<span id="page-12-4"></span>The DTV701 should be located indoors and may be mounted in a standard, 19-inch equipment rack within one standard RU.

#### **WARNING**

This is a Class A product. In a domestic environment this product may cause radio interference for which the user may need to take mitigating action.

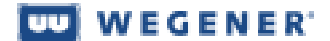

#### <span id="page-13-7"></span>**DANGER**

To avoid damage to this and other equipment, or personal injury, the following items should be strictly observed.

#### Elevated Operating Ambient

<span id="page-13-6"></span>When equipment is installed in a closed or multi-unit rack assembly, the operating ambient of the rack environment may be greater than the room ambient. Therefore, consideration should be given to the ambient air temperature within the rack, and not just inside the room, when deciding if the maximum recommended ambient operating temperature (TMRA) is being met or exceeded.

#### <span id="page-13-1"></span><span id="page-13-0"></span>Reduced Air Flow

Equipment should be installed such that airflow required for safe operation of the equipment is not compromised.

#### <span id="page-13-5"></span>Mechanical Loading

Mounting of the equipment in a rack should be such that a hazardous condition is not produced by uneven loading. This unit is not very heavy, but total rack loading must be considered. Also, do not rest any unsupported equipment on your DTV701.

#### <span id="page-13-2"></span>Circuit Overloading

Consideration should be given to the connection of the equipment to the supply circuit and the effect that overloading of circuits could have on overcurrent protection and supply wiring. Ensure that the total rack or breaker power consumption does not exceed the limits of the ac branch circuit. Appropriate consideration of equipment ratings should be used when addressing this concern.

#### <span id="page-13-4"></span><span id="page-13-3"></span>Reliable Earthing

Reliable earthing of rack-mounted equipment should be maintained. Particular attention should be given to supply connections other than direct connections to the branch circuit (use of power strips, chassis ground lugs, etc.).

#### <span id="page-14-7"></span><span id="page-14-4"></span><span id="page-14-0"></span>**Rack Mounting** Your DTV701 is sized to fit in an EIA-standard, 19-inch-wide equipment rack. a) First install angle brackets or cross-supports capable of supporting both the unit and its connecting cables. Screw or bolt the supports securely to the equipment rack.

- b) Place the DTV701 on its supports and use four anchor screws or bolts and nuts to secure the unit's front brackets to the rack.
- c) Connect the chassis grounding screw to an earth ground before connecting the power cord to the unit.

#### <span id="page-14-5"></span>**WARNING**

<span id="page-14-6"></span>The front brackets must be secured to the rack. If front brackets are left unsecured, the unit may shift forward and fall from the rack during installation or operation. Failure to secure the front brackets may result in personal injury and/or damage to the equipment.

<span id="page-14-3"></span><span id="page-14-1"></span>**Desktop Installation** To set up the DTV701 in a desktop environment, place the chassis on a flat surface where it will not be subject to spills or impacts. Also route cables to the unit so that they will not be hit or pulled causing damage to the connectors or to the unit itself. Ensure a sufficient flow of cool air ([See "Reduced Air Flow"](#page-13-0) [on page 14.](#page-13-0)) so that the unit's operating ambient temperature range is not exceeded.

#### **WARNING**

Locate the DTV701 and its cables to avoid impacts, spills, and pulling cables and to ensure sufficient air flow. Failure to locate the DTV701 in a proper environment may result in damage to the equipment.

# <span id="page-14-2"></span>**2.3 DTV701 Connections**

[Figure 2.1 DTV701 System Setup](#page-15-0) shows placement of the DTV701 in a basic system setup. [Figure 2.2 DTV701 Rear Panel on page 17](#page-16-0) illustrates details of the DTV701's rear panel.

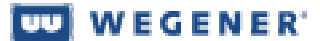

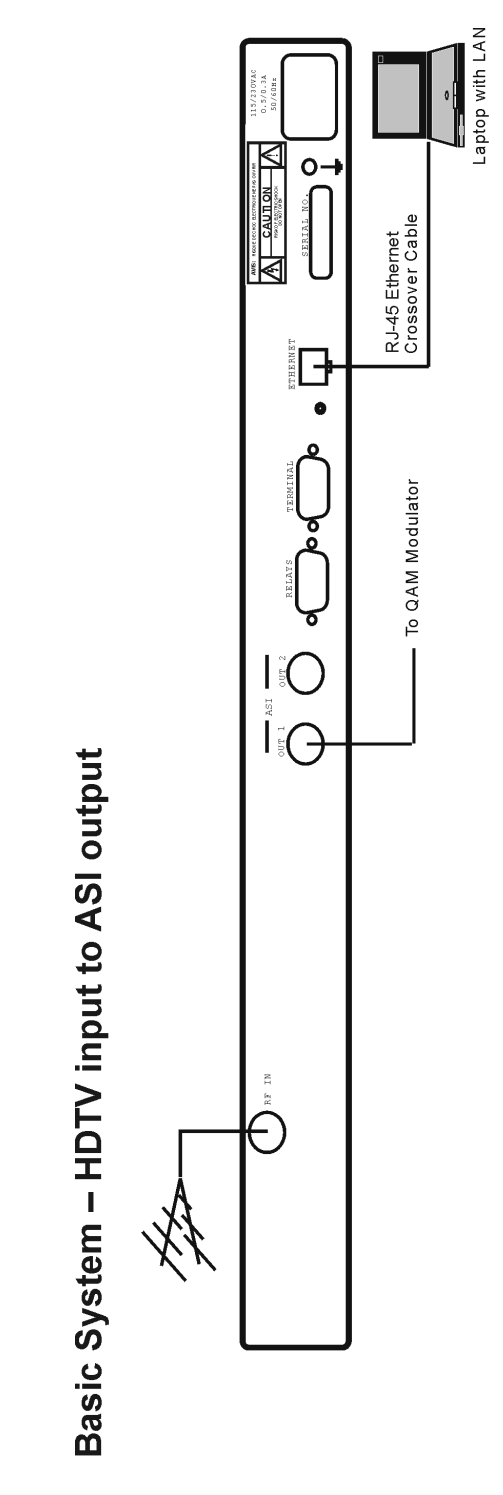

<span id="page-15-1"></span><span id="page-15-0"></span> **Figure 2.1 DTV701 System Setup**

<span id="page-16-0"></span>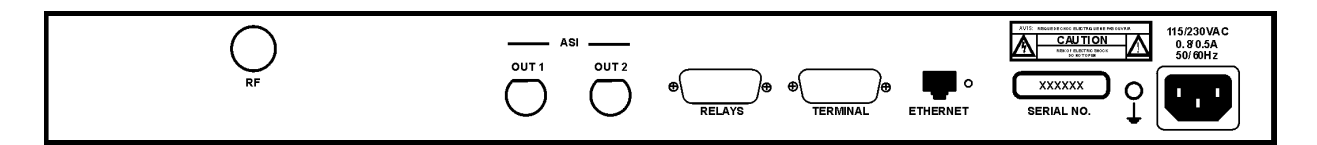

#### <span id="page-16-11"></span><span id="page-16-9"></span><span id="page-16-4"></span> **Figure 2.2 DTV701 Rear Panel**

Before applying power, make the following connections to your DTV701 (refer to [Table 3](#page-16-1) for connector details):

- a) Connect the chassis grounding screw to an earth ground before connecting the power cord to the unit.
- <span id="page-16-12"></span><span id="page-16-7"></span>b) Connect the ATSC 8VSB signal from your antenna to the DTV701's input RF port.
- <span id="page-16-10"></span><span id="page-16-6"></span>c) Connect downstream equipment to the ASI OUT 1 and ASI OUT 2 ports as desired.
- <span id="page-16-5"></span>d) Connect your LAN line to the DTV701's Ethernet port.
- <span id="page-16-3"></span>e) If desired, connect the Relays port to your equipment to provide contact closures during alarms and warnings.
- f) Finally, connect the supplied ac power cord to the DTV701's IEC receptacle and to a 100-to-120 Vac source.

<span id="page-16-1"></span>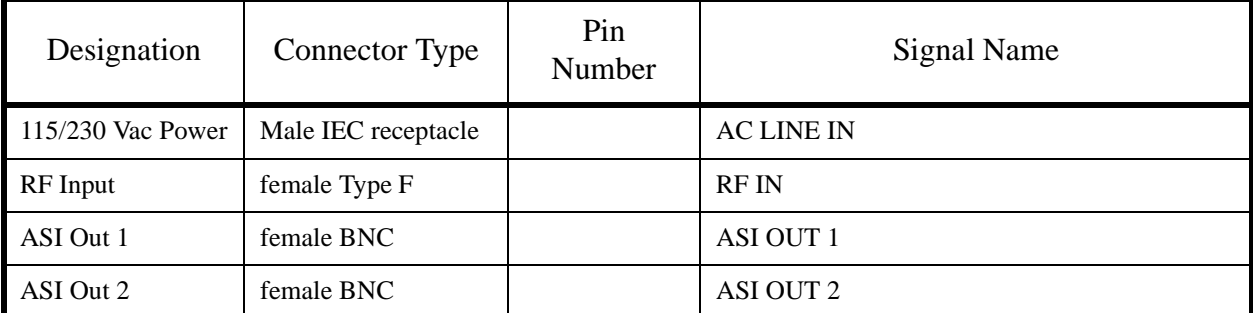

#### <span id="page-16-8"></span><span id="page-16-2"></span>**Table 3: DTV701 Connector Details**

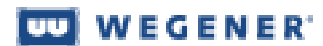

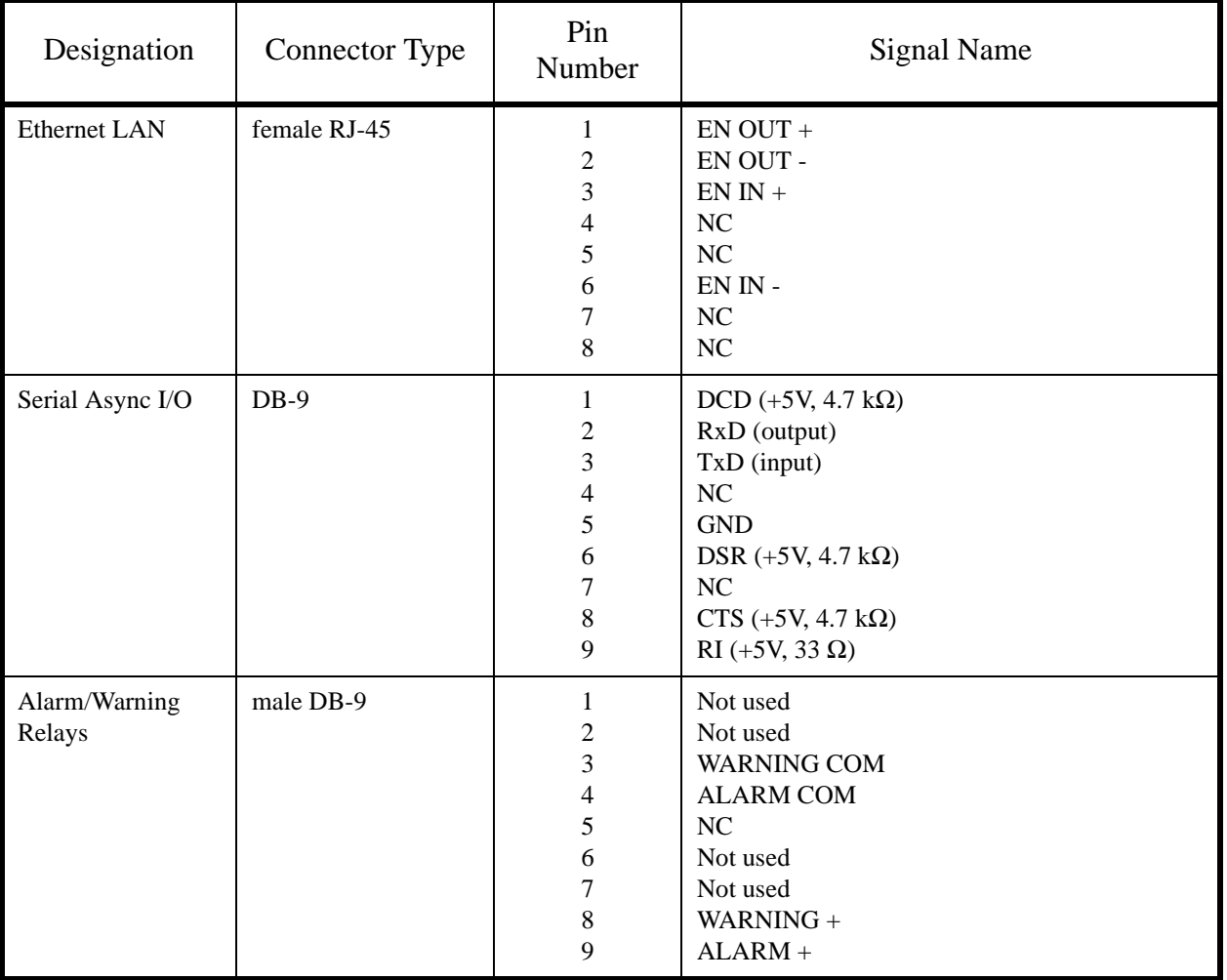

#### **Table 3: DTV701 Connector Details**

- <span id="page-17-2"></span><span id="page-17-0"></span>**Ethernet** An Ethernet 10BaseT/100BaseT port is included and is the primary user interface using an HTML browser based interface. The unit has a URL which is assigned via the front panel. The "home" page is then accessed by users via the Ethernet port. From this page, the desired channel selections may be performed and status monitored.
- <span id="page-17-3"></span><span id="page-17-1"></span>**Terminal I/O** The Terminal serial port is configured to 115.2k, N, 8, 1. The Terminal device is used for command and control of the DTV701. This I/O is a basic VT100 like emulation. User input text strings terminated in carriage-returns prompt all I/O. The terminal should be set to local echo ON because the DTV701 only echoes a carriage-return/linefeed and then a '>' prompt after entry of a command-line terminated in carriage-return.

# <span id="page-18-4"></span>**Chapter 3 Operation**

# <span id="page-18-1"></span><span id="page-18-0"></span>**3.1 Operation Overview**

This chapter contains detailed operating instructions for your DTV701. The following sections address:

- • [Ethernet/Web Browser Control](#page-18-2)
- • [DTV701 Controls and Indicators](#page-23-0)
- • [Front-panel Operation](#page-26-1)
- • [Initialization](#page-29-1)
- • [Transport Stream Processing](#page-30-1)
- • [Alarm/Warning System](#page-31-0)
- • [Software Downloads](#page-31-3)

<span id="page-18-6"></span>Local user control is from a LAN via RJ-45 Ethernet or the front-panel LCD/ keypad. All settings may be presumed to be retained through power cycling unless otherwise specified. This means that they are still in effect through resets, whether by power outage, commanded reset, or failure-recovery resets.

# <span id="page-18-5"></span><span id="page-18-2"></span>**3.2 Ethernet/Web Browser Control**

<span id="page-18-7"></span>The DTV701's primary user interface is from a web browser using the rearpanel Ethernet LAN connection. An HTML script interface allows a user to control and monitor the unit using a standard web browser. Each unit contains a user-defined quad URL address, subnet mask, and gateway address (See [DTV701 IP Setup\)](#page-19-2).

There are two basic methods of using the Ethernet connection – with a directly connected PC or with a PC connected through a LAN.

<span id="page-18-3"></span>**Directly connected PC** For control from a local PC, attach the DTV701's Ethernet port to the Ethernet network connector on the PC using a crossover RJ-45 cable (8 pins).

> Before using this Ethernet connection, the appropriate IP address, netmask, and gateway must be selected via the front-panel interface.

**TO WEGENER** 

<span id="page-19-2"></span>Perform the DTV701 IP Setup as shown in [Table 4](#page-19-2). Other addresses than those shown may be used if they are compatible. If you have any questions, ask your network administrator.

<span id="page-19-8"></span><span id="page-19-6"></span><span id="page-19-5"></span>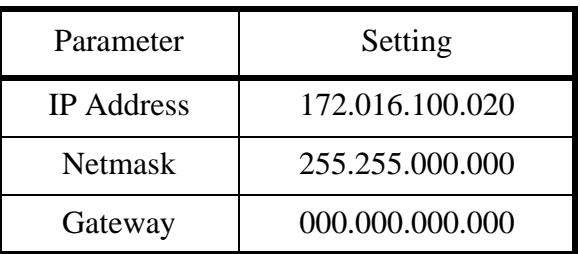

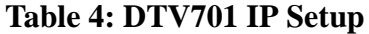

<span id="page-19-3"></span>Perform the PC IP Setup as shown in [Table 5:](#page-19-3)

#### **Table 5: PC IP Setup**

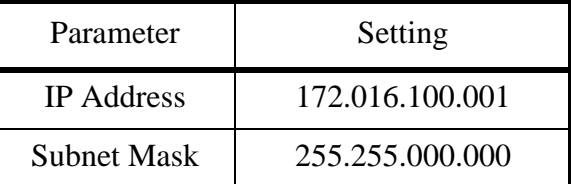

<span id="page-19-7"></span><span id="page-19-4"></span><span id="page-19-0"></span>**LAN Connection** For LAN connection, attach the DTV701's Ethernet port to the LAN using a normal RJ-45 cable (8 pins). Set the DTV701 IP Address, Netmask, and Gateway as directed by your network administrator. Use any PC on the LAN to connect to the DTV701 using the web browser instructions below.

**NOTE:** Each unit on the network must have a unique address.

<span id="page-19-9"></span><span id="page-19-1"></span>**Using the**  To begin monitor and control functions from a PC or LAN connection:

> a) Open the current internet browser of your choice from the local PC or computer on the LAN attached to your DTV701.

b) Set the browser's address field to http://nnn.nnn.nnn.nnn where nnn.nnn.nnn.nnn is the IP address of the unit to be controlled (set from the DTV701's front-panel, IP Address screen).

**NOTE:** For IP addresses which include subfields with leading zeros, you must omit those zeros when entering the address in your browser. For example, IP address 128.092.050.004 must be entered as 128.92.50.4.

The DTV701 Control and Status page will appear. You may select either the Stream Information or Q&A/Help pages at any time by clicking on their respective tabs at the top of the screen.

**Web Browser**

#### <span id="page-20-3"></span><span id="page-20-0"></span>**Control and Status Page** The Control and Status page (see **[Figure 3.1 Control and Status Page](#page-21-1)** on [page 22\)](#page-21-1) allows you to select the off-air channel number for the HDTV input. The status section provides signal status.

The RF Input Control is used to select the video channel. Select the Broadcast radio button for off-air signals or the Cable radio button for cable television signals. The user enters the desired channel number and clicks the Tune button.

The unit then tunes to the desired channel and sends back the status information via the Status frame on the right side of the web page. The unit then periodically updates the page with ongoing status reports.

#### <span id="page-20-5"></span><span id="page-20-2"></span>**Acquiring Broadcast ATSC Signals**

As with the traditional television broadcast, you will need a good-quality outdoor antenna pointed toward the transmitter. With the antenna correctly positioned and the cable connected to the DTV700's RF input, select the channel number on the front panel or via the web interface. Note that this is the ATSC RF channel number (not the broadcaster's legacy analog channel).

**Weak Signal** - If you're within reception range you should see an SNR between 20 dB and 35 dB with no errored seconds. An SNR less than 20 dB with accumulating errored seconds indicates a weak signal condition that results in impaired video and audio. Check antenna pointing for maximum signal (higher SNR). If this is not successful, you may need a line amplifier or a higher gain antenna.

**Multipath** - If you have video problems and the SNR shows wide fluctuations, you could be experiencing multipath reception which is the reception of the direct signal and a strong reflection. Rotating the antenna away from the interfering signal may solve this problem.

At bottom left, PSIP may be enabled or disabled by selecting On or Off. Enable PSIP in order to change output channel numbers and channel short name.

<span id="page-20-4"></span><span id="page-20-1"></span>The received signal parameters are labeled RF Input. This section includes frame lock status (true or false), signal-to-noise ratio (in dB), errored seconds, and signal strength quality. The ASI Output section lists the output stream data transport rate as well as the output lock status. (The QAM modulator associated with the data rate is shown after the data rate, 64 QAM for 26.97 Mbps or 256 QAM for 38.81 Mbps.)

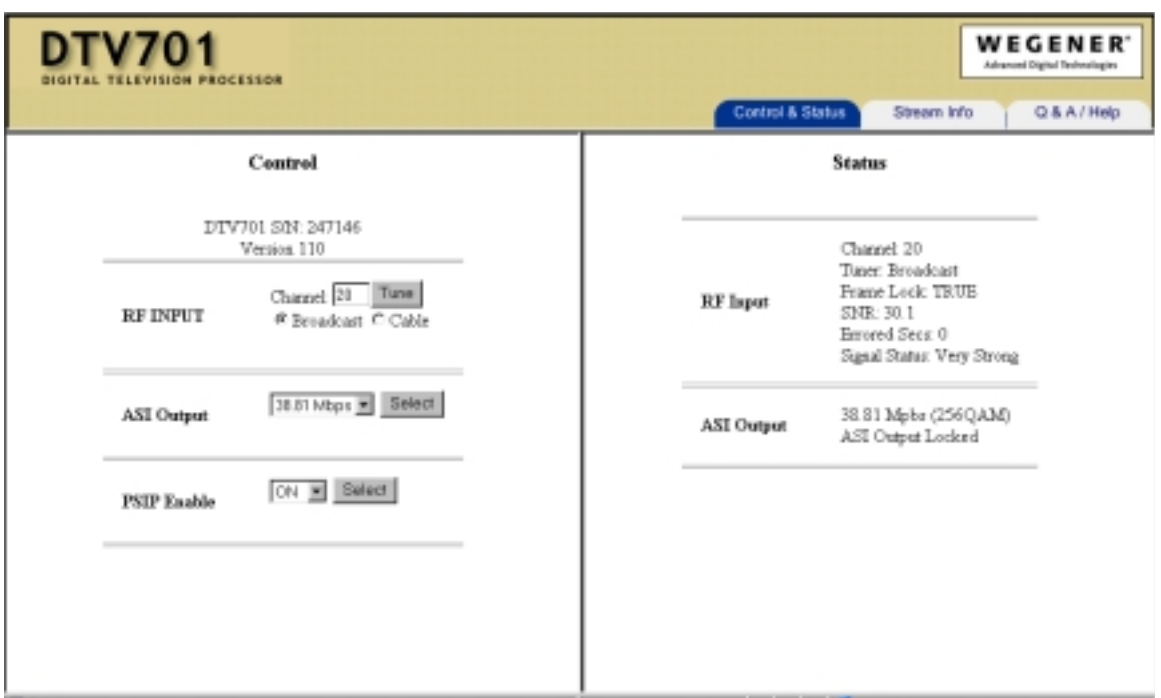

 **Figure 3.1 Control and Status Page**

<span id="page-21-3"></span><span id="page-21-1"></span><span id="page-21-0"></span>**Stream Information Page** The Stream Information page shown in [Figure 3.2](#page-21-2) below displays input and output status. The input side lists the program streams included in the input (both standard definition and high definition signals in this example). The output side displays the programs contained in the ASI output stream.

<span id="page-21-2"></span>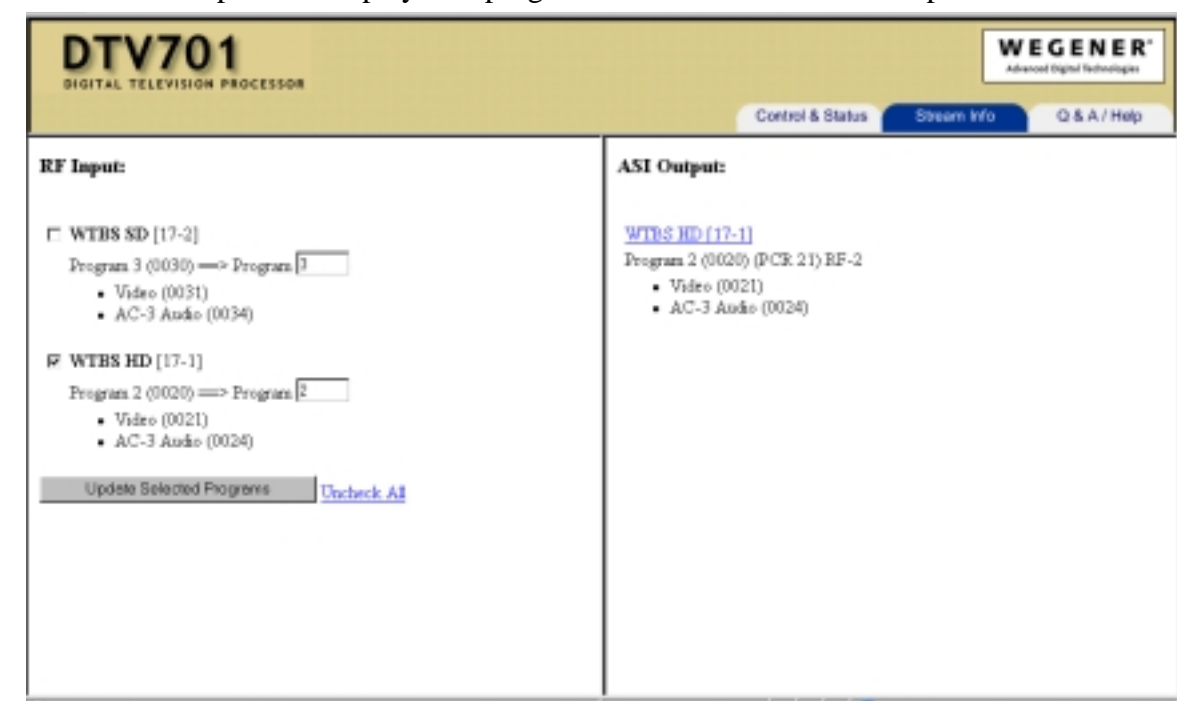

 **Figure 3.2 Stream Information Page**

**NOTE:** If PSIP is turned off on the Control Page, the check boxes do not appear and the ability to change program or channel numbers is disabled.

To change major and minor channel numbers and the channel short name, click the highlighted channel name and number. The following window will appear:

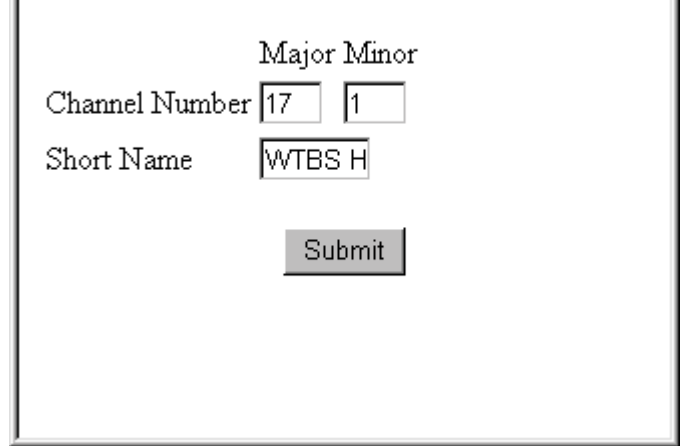

Click the Submit button after making your changes and the new information will appear on the Status Page. Note that the major and minor channel numbers are limited to three characters and the short name to seven characters.

<span id="page-22-2"></span><span id="page-22-0"></span>**Q&A/Help Page** A list of questions and answers about operating your DTV701 is available on the Q&A/Help page shown below in [Figure 3.3.](#page-22-1) Click the Q&A/Help tab to display this page.

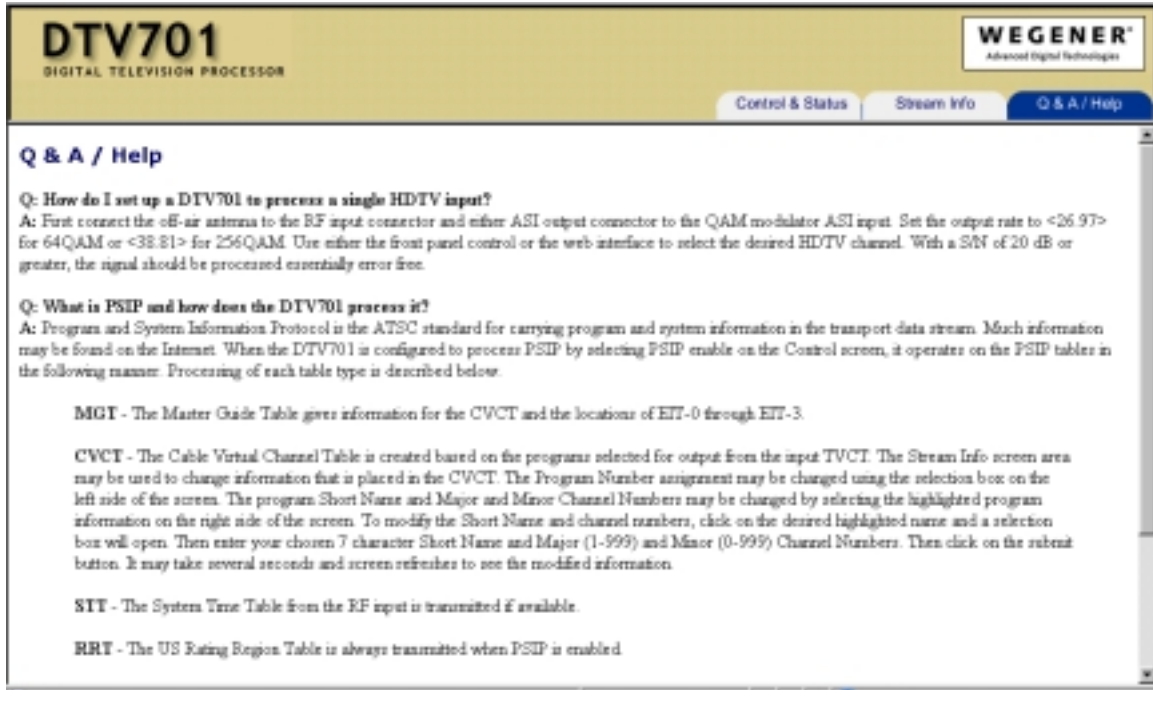

#### <span id="page-22-1"></span> **Figure 3.3 Q&A/Help Page**

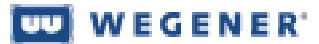

# <span id="page-23-2"></span><span id="page-23-0"></span>**3.3 DTV701 Controls and Indicators**

<span id="page-23-4"></span>There are three major parts of your DTV701's front-panel controls and indicators: the liquid-crystal display (LCD), the six push buttons, and the eight LED indicators. Essentially all control available through the terminal is also available via the front panel (shown below in [Figure 3.4\)](#page-23-3).

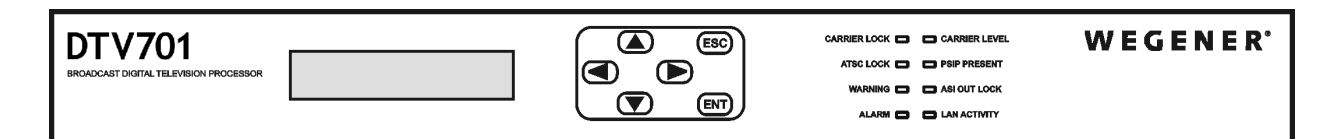

#### <span id="page-23-7"></span><span id="page-23-5"></span> **Figure 3.4 DTV701 Front Panel**

<span id="page-23-3"></span><span id="page-23-1"></span>**Liquidcrystal Display(LCD)**

The DTV701's 2x20-character LCD indicates unit status and prompts for and reflects user input. Here, you will see your DTV701's "home screen" which alternates between showing the channel number and the RF downlink frequency on the left and continuously shows the signal-to-noise ratio in the lower right. No matter which LCD screen is currently shown, pressing the ESC button repeatedly returns the display to the home screen. From this home screen, press the ENT button to display the unit's serial number and the application software version number. Using the adjacent push buttons, you can navigate the DTV701's various screens and edit input fields (see section **[3.4](#page-26-1) Front-panel Operation** on page 27).

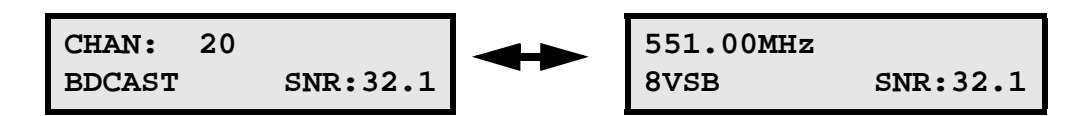

<span id="page-23-6"></span>The default LCD screen is this "home screen". No matter where a user may be in the LCD screen hierarchy, if no front-panel key press is made for more than five minutes, then the LCD menu reverts to the "home screen".

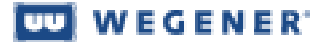

<span id="page-24-0"></span>**Push buttons** These six push buttons (shown below in [Figure 3.5\)](#page-24-2) are your means of commanding the DTV701 from the front panel. The four arrow buttons allow navigation through the menu screens and character selection when editing userinput fields. The Enter (**ENT**) button serves to select menu options (downward navigation), to open user-input fields, or to commit user input to the DTV701. The Escape (**ESC**) button allows exit from user-input fields without saving the entry or selection. **ESC** also provides upward navigation through the menu structure to the home screen. The arrow buttons also provide navigation through user-input screens and switching between user-selectable options.

<span id="page-24-7"></span><span id="page-24-5"></span><span id="page-24-4"></span>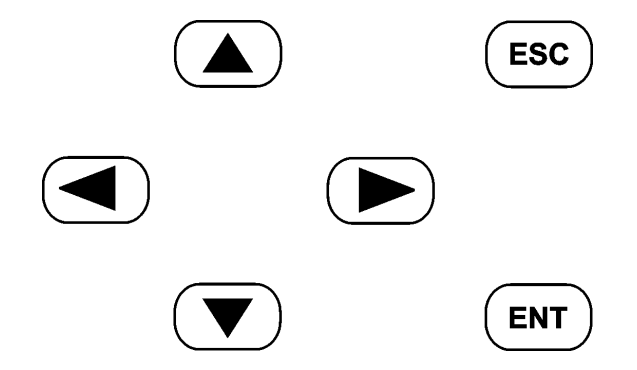

 **Figure 3.5 DTV701 Push Buttons**

<span id="page-24-2"></span><span id="page-24-1"></span>**Front-panel LED Indicators** [Figure 3.6](#page-24-3) below shows the eight light-emitting diodes (LEDs) that provide status information about your DTV701 and its processes. **[Table 6: LED Indi](#page-25-0)[cator Descriptions](#page-25-0)** on page 26 provides the meaning of the color and state of each LED.

| <b>CARRIER LOCK COMPLETE CARRIER LEVEL</b> |
|--------------------------------------------|
| ATSC LOCK $\Box$ $\Box$ PSIP PRESENT       |
| WARNING $\Box$ $\Box$ ASI OUT LOCK         |
| ALARM <b>DELLAN ACTIVITY</b>               |

<span id="page-24-6"></span><span id="page-24-3"></span> **Figure 3.6 DTV701 LED Indicators**

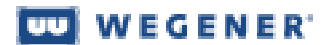

<span id="page-25-8"></span><span id="page-25-7"></span><span id="page-25-6"></span><span id="page-25-5"></span><span id="page-25-4"></span><span id="page-25-3"></span><span id="page-25-2"></span><span id="page-25-0"></span>

| Indicator<br>Label and Color | <b>Indicator State</b> | <b>Indicator Meaning</b>                                                                            |
|------------------------------|------------------------|----------------------------------------------------------------------------------------------------|
| <b>CARRIER LOCK</b>          | Constant               | RF receiver board is tracking a carrier                                                             |
| <b>GREEN</b>                 | Off                    | RF receiver board is not tracking a carrier                                                         |
| <b>CARRIER LEVEL</b>         | Constant               | RF receiver board is tracking a carrier and RF<br>level is OK                                       |
| <b>GREEN</b>                 | Off                    | RF level is not correct                                                                             |
| <b>ATSC LOCK</b>             | Constant               | ATSC input has Transport Stream synchronization<br>present                                          |
| <b>GREEN</b>                 | Off                    | ATSC input does not have Transport Stream syn-<br>chronization present                              |
| <b>PSIP PRESENT</b>          | Constant               | Program and System Information Protocol is<br>enabled                                               |
| <b>GREEN</b>                 | Off                    | Program and System Information Protocol is not<br>enabled                                           |
| <b>WARNING</b>               | Constant               | Warning condition(s) exists                                                                         |
| <b>YELLOW</b>                | Off                    | No Warning condition exists                                                                         |
| <b>ASI OUT LOCK</b>          | Constant               | ASI Output is active                                                                                |
| <b>GREEN</b>                 | Off                    | ASI Output is inactive                                                                              |
| <b>ALARM</b>                 | Constant               | Alarm condition(s) exists                                                                           |
| <b>RED</b>                   | Off                    | No Alarm condition exists                                                                           |
| <b>LAN ACTIVITY</b>          | Flash                  | LAN activity present. Only lights when data is<br>transferred to the DTV701. This is not a continu- |
| <b>GREEN</b>                 |                        | ous monitor of LAN communications.                                                                  |
|                              | Off                    | No LAN activity transferring data to the unit                                                       |

<span id="page-25-1"></span>**Table 6: LED Indicator Descriptions**

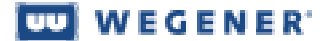

<span id="page-26-6"></span><span id="page-26-0"></span>**Rear-panel indicator** The LED indicator on the rear panel gives Ethernet status.

<span id="page-26-2"></span>Green Ethernet LED: OFF for no signal, ON for input signal detected

# <span id="page-26-1"></span>**3.4 Front-panel Operation**

<span id="page-26-3"></span>The DTV701 may be set up and controlled from the front panel as follows:

<span id="page-26-4"></span>**1. Home Screen** (alternates between screens every 4 seconds.) First Screen

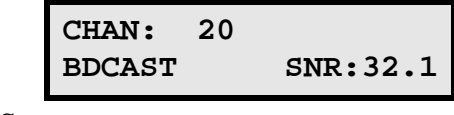

Second Screen

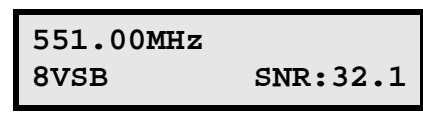

Press the ENT key to view the unit's serial number. Press the  $\blacktriangleright$  key to go to Input Setup (step 2).

#### **2. Input Setup**

<span id="page-26-5"></span>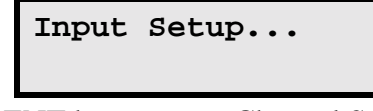

Press the ENT key to go to Channel Selection (3). Press the  $\blacktriangleright$  key to go to Output Rate Select (6). Press the ESC key to go to the Home Screen (1)

**3. Channel Selection**

<span id="page-27-0"></span>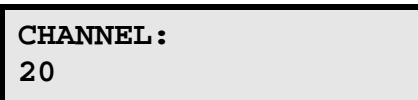

Press the ENT key and then the  $\triangle$  or  $\nabla$  key to change the selected channel number. Press ENT to confirm the selection or ESC to cancel changes. Press the  $\blacktriangleright$  key to go to the RF Standard screen (4). Press the ESC key to go to Input Setup (2).

**4. RF Standard Selection**

<span id="page-27-1"></span>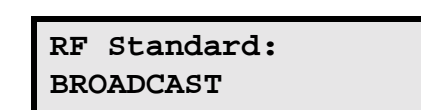

Press the ENT key and then the  $\triangle$  or  $\nabla$  key to select BROADCAST or CATV. Press ENT to confirm the selection or ESC to cancel changes. Press the  $\blacktriangleright$  key to go to MPEG Select (5) Press the  $\blacktriangleleft$  key to go to Channel Selection (3) Press the ESC key to go to Input Setup (2)

#### **5. MPEG Selection**

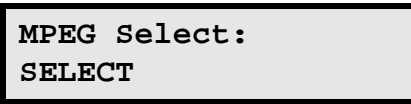

Press the ENT key and then the  $\triangle$  or  $\nabla$  key to select ALL or SELECT. Press ENT to confirm the selection or ESC to cancel a change. Press the  $\blacktriangleleft$  key to go to RF Standard (4). Press the ESC key to go to Input Setup (2).

Choosing ALL prevents changes to program numbers or stream content. The received MPEG stream is passed through to the output unchanged. Choosing SELECT allows the user to change program and channel numbers (and channel short name) as well as to exclude program streams from the output.

#### **6. Output Rate Selection**

<span id="page-28-2"></span>**Output rate: 38.81 Mbps**

Press the ENT key and then the  $\triangle$  or  $\nabla$  key to select 19.39 Mbps, 26.97 Mbps, or 38.81 Mbps.

Press ENT to confirm the selection or ESC to cancel changes.

Press the  $\blacktriangleright$  key to go to IP Setup (7).

Press the  $\blacktriangleleft$  key to go to Input Setup (2).

Press the ESC key to go to the Home Screen (1).

<span id="page-28-1"></span>**7. IP Setup**

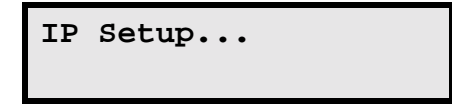

Press the ENT key to go to IP Address Select (8). Press the  $\blacktriangleleft$  key to go to Output Rate Select (6). Press the ESC key to go to the Home Screen (1).

#### **8. IP Address Selection**

<span id="page-28-0"></span>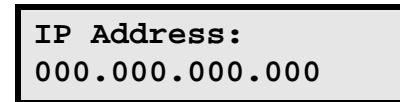

Press the ENT key and then press the arrow keys to change the IP address. Press ENT to confirm the address or ESC to cancel changes.

Press the  $\blacktriangleright$  key to go to Netmask Select (9).

Press the ESC key to go to IP Setup (7).

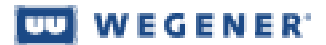

#### **9. Netmask Selection**

<span id="page-29-9"></span>**Netmask: 255.255.0.0**

Press the ENT key and then press the arrow keys to change the Netmask. Press ENT to confirm the Netmask or ESC to cancel changes. Press the  $\blacktriangleright$  key to go to Gateway Select (10). Press the  $\blacktriangleleft$  key to go to IP Address Select (8). Press the ESC key to go to IP Setup (7).

**10. Gateway Selection**

<span id="page-29-7"></span><span id="page-29-5"></span>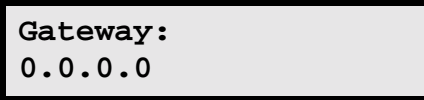

<span id="page-29-11"></span>Press the ENT key and then press the arrow keys to change the Gateway. Press ENT to confirm the Gateway or ESC to cancel changes. Press the  $\blacktriangleleft$  key to go to Netmask Select (9). Press the ESC key to go to IP Setup (7).

<span id="page-29-10"></span><span id="page-29-0"></span>**Unit Shutdown** Simply remove power to the unit to shut down your DTV701. No special procedure is required.

# <span id="page-29-1"></span>**3.5 Initialization**

<span id="page-29-8"></span><span id="page-29-6"></span><span id="page-29-4"></span><span id="page-29-3"></span><span id="page-29-2"></span>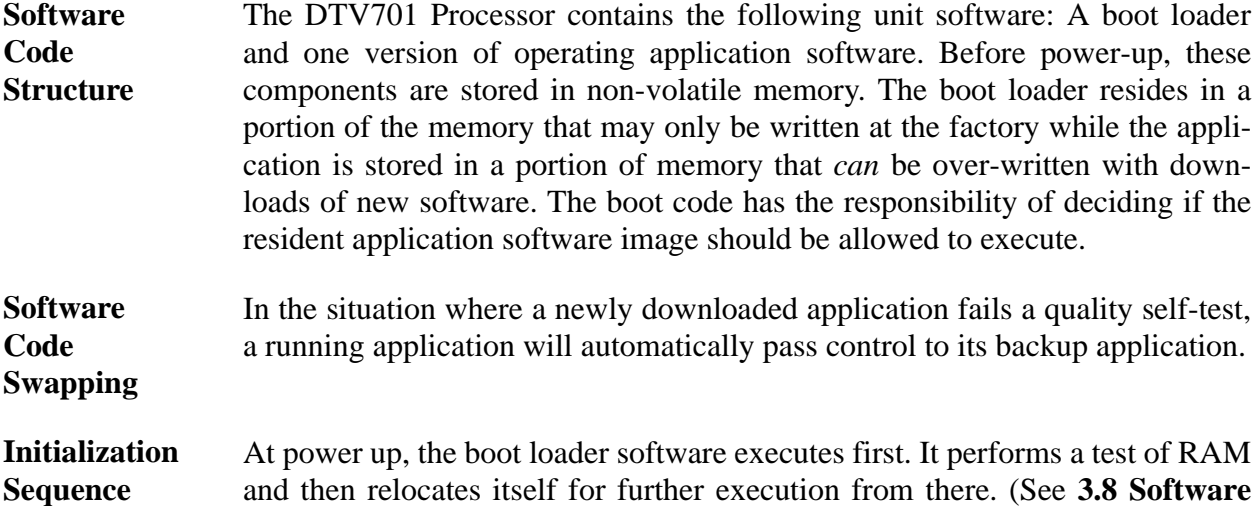

#### **OU WEGENER**

**[Downloads](#page-31-3)** on page 32 for instructions on putting the DTV701 into serial command mode.) During boot-up, the following screens appear on the LCD:

<span id="page-30-5"></span>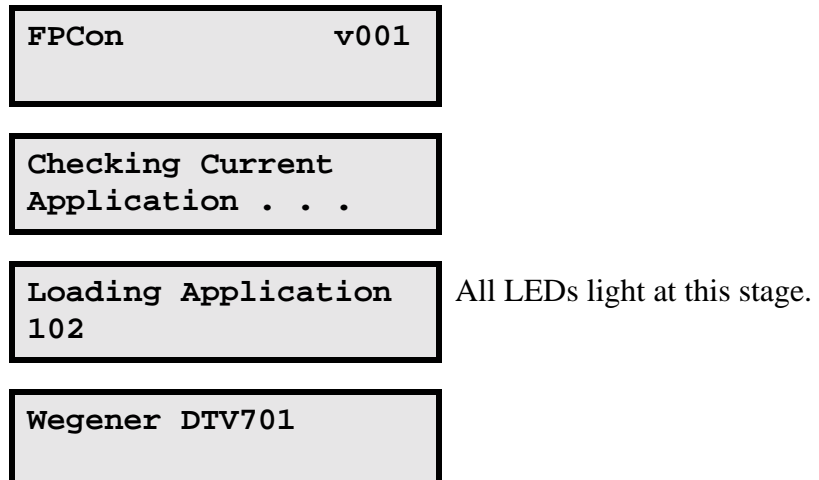

Following normal boot-up, the "home" screen will appear as described in section **[3.4 Front-panel Operation](#page-26-1)** on page 27 and the LEDs reflect the actual state of the unit.

#### <span id="page-30-0"></span>**Initialization Failure** When in Initialization Failure mode, the unit is essentially dead. There is no ASI output, the alarm relay is de-energized (alarm state), the alarm LED is ON, the general purpose relays are all open, and the unit does not attempt acquisition of input streams.

# <span id="page-30-1"></span>**3.6 Transport Stream Processing**

Refer to ISO 13818-1 for supporting details on the structure of MPEG Transport Streams.

<span id="page-30-7"></span><span id="page-30-2"></span>**RF Signal Reception** The channel number or the carrier frequency must be supplied to the tuner in order for the unit to derive its Transport Stream from the RF input. This data is used to set up the tuner module. If carrier acquisition is successful, then the Transport Stream borne in the carrier will be passed to the ASI output.

<span id="page-30-6"></span><span id="page-30-3"></span>**Input to Output Processing** The DTV701 has an RF ATSC input which the unit processes. Programs are passed through to the ASI output. Processing includes PSIP changes as required. The unit accepts input from the ATSC port and based on user selection, certain PIDs may be dropped or remapped and then passed to the ASI output with time stamping updated.

<span id="page-30-4"></span>**PSIP Structure and Program Selection** Within the transport stream are PIDs carrying tabular information on that stream. The PAT describes all the programs available. The program number identifies each program in the transport stream. When a source of data is acquired, the stream is passed to the internal transport demultiplexer. This cir-

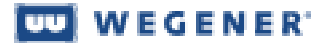

cuit then extracts the PAT and PMT information and provides this information to the user via the Stream Information page of the web interface.

# <span id="page-31-0"></span>**3.7 Alarm/Warning System**

<span id="page-31-5"></span>The alarm and warning system is intended to provide indications to local user of a critical failure or imminent failure. See **[Table 6: LED Indicator Descrip](#page-25-0)tions** [on page 26](#page-25-0) for actual indications.

- <span id="page-31-1"></span>**Alarm Conditions** Generally, if the unit is unable (or presumed to be unable) to present output from a selected transport stream, then that is an alarm state. The following list defines all alarms during normal operation (also see **[Initialization Failure](#page-30-0)** on [page 31\)](#page-30-0).
	- 1. RF receiver card run-time failure
	- 2. Eb/No below alarm level while tracking RF carrier
	- 3. Failure of various outputs (see **[Warning Conditions](#page-31-2)** below)

<span id="page-31-2"></span>**Warning Conditions** Generally, the unit presents warnings when an alarm condition may be imminent from unit stress or poor signal conditions.

### <span id="page-31-3"></span>**3.8 Software Downloads**

<span id="page-31-6"></span><span id="page-31-4"></span>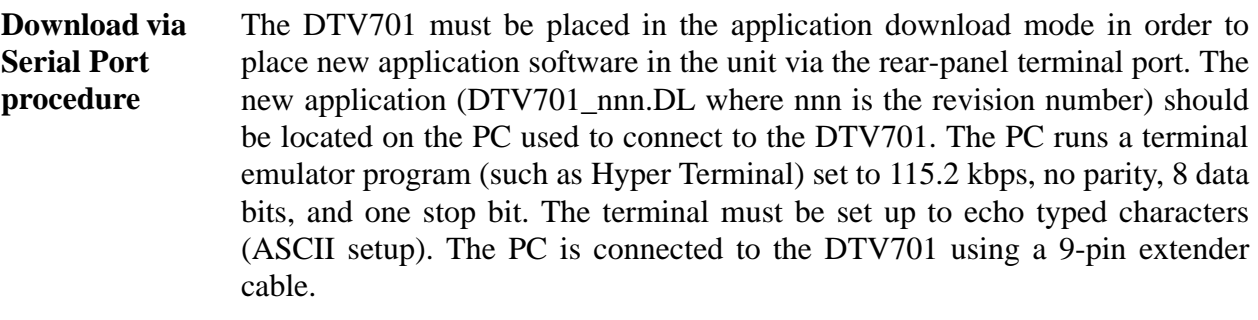

1. Place the DTV701 in the download mode by using the following steps:

**NOTE:** This procedure must be followed carefully and executed quickly, closely following the LED cues. The process will not succeed if keystrokes are delayed or performed incorrectly.

- a) While holding the front panel left and right arrow keys down, power on the unit.
- b) When the red alarm LED goes on, release the right arrow key.
- c) When the yellow alarm LED goes on, release the left arrow key.
- d) When the red alarm LED goes on again, push the right arrow key.
- e) The unit should now be in upload mode and accessible via the terminal.
- 2. The front panel should indicate Boot Loader Mode and show the time remaining to initiate the upload. The front-panel warning and alarm LEDs are flashing. If the download is not initiated within five minutes, the unit automatically restarts and runs the current application.

**Boot Loader Mode Terminal Time: 04:54**

3. The terminal screen will show the following message (note that the version may differ from that indicated below).

```
Entering Terminal Mode.
Mode will timeout after approx. 5 min. of inactivity.
Wegener Communications Copyright 2002
DTV700 Boot Loader Version 100
Type H for a list of terminal commands
>
```
4. After typing "H" you will receive the following output.

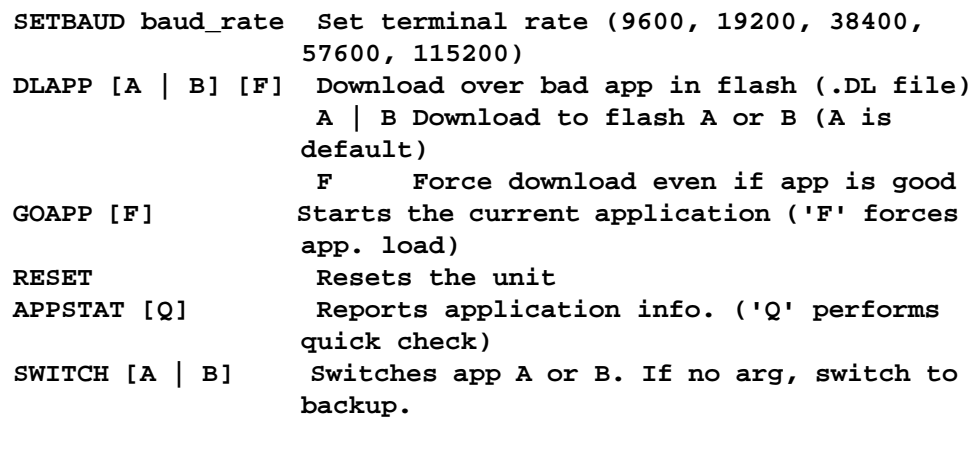

**OK>**

- 5. Type "DLAPP A F" to download (force to flash A) the latest .DL application file to the DTV701. (To download to flash B, type "DLAPP B F".)
- 6. On the terminal program, send the desired application (DTV701\_nnn.DL) by entering send file using the XMODEM 1K protocol. (Only the

#### **UU WEGENER**

XMODEM 1K protocol may be used.) The following will appear on the front-panel LCD:

**DOWNLOADING: APP CODE (FLASH x)**

Where x is either A or B, representing the two possible application code storage spaces in the Flash memory.

- 7. When the terminal indicates that the file transfer is complete, type "APPSTAT" to verify that the application loaded correctly. (This takes approximately four minutes to complete.) An asterisk is shown beside the current application (A or B).
- 8. If the current application is not the desired one, use the SWITCH command to make another application the current one. Type "SWITCH A" to switch to application A or "SWITCH B" to change to application B.
- 9. Type RESET to restart the unit.
- 10. As the unit restarts, verify from the front panel (should display as shown below) that the desired application is being initiated.

**Loading Application NNN**

# <span id="page-34-0"></span>**Chapter 4 Maintenance and Troubleshooting**

# <span id="page-34-1"></span>**4.1 Maintenance**

<span id="page-34-4"></span>Maintenance of the DTV701 is limited to keeping the chassis clean and ensuring that cables remain firmly connected. Occasionally wipe the exterior with a soft, damp cloth to remove any accumulated dust and dirt and check that cables are securely attached.

<span id="page-34-5"></span>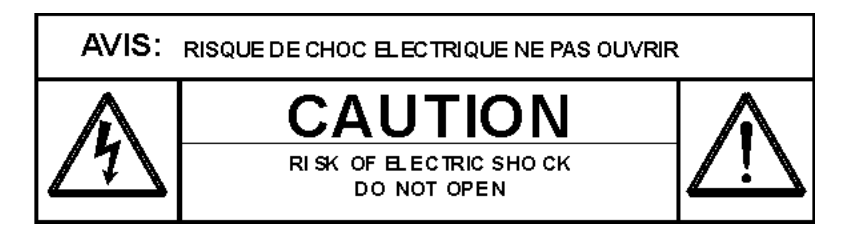

<span id="page-34-6"></span>The DTV701 incorporates security labels over some of the screws. There are no user-serviceable components within the DTV701. Tampering with the security labels or opening the unit will void your warranty. If you have any questions, contact Wegener's Customer Service Department at the address or numbers listed under Customer Service.

# <span id="page-34-2"></span>**4.2 General Troubleshooting**

<span id="page-34-7"></span>This section is not an intended as an exhaustive list of all possible situations. Please contact us as directed in **[Chapter 5 Customer Service](#page-38-3)** on page 39, with any problems you cannot resolve independently.

If you are experiencing any difficulties, first check the LCD and LED indicators on the DTV701 to determine if any warnings or alarms are active. See **[Table 6: LED Indicator Descriptions](#page-25-1)** on page 26 for descriptions of LED states. If operating over the Ethernet interface, check the Control and Status tab on your browser for Warning messages.

<span id="page-34-3"></span>**No functions at all** If the unit is not functioning at all and neither the LCD nor any LEDs are active, there may be a loss of ac power. Do the following:

- a) Check that ac power cord is firmly connected at both ends.
- b) Check that your ac power source is supplying ac power.

<span id="page-35-0"></span>**LED indicators** In the following sections, LEDs are illustrated as black (off) or white (on) to represent actual LED appearance. The LEDs are shown here reflecting the DTV701 in normal operation with no Alarms or Warnings:

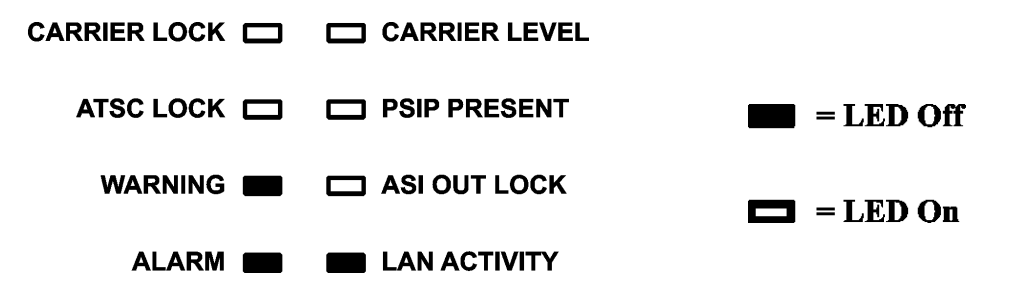

# <span id="page-35-1"></span>**4.3 Warnings**

<span id="page-35-4"></span><span id="page-35-2"></span>**WARNING Carrier level out of range** Video may be garbled or lost when the RF carrier level is out of range. If the carrier level is too high or too low, the WARNING LED will be lit and the CARRIER LEVEL LED will be off (as shown below). Some means of amplifying or attenuating the signal should be attempted to bring the carrier level into range.

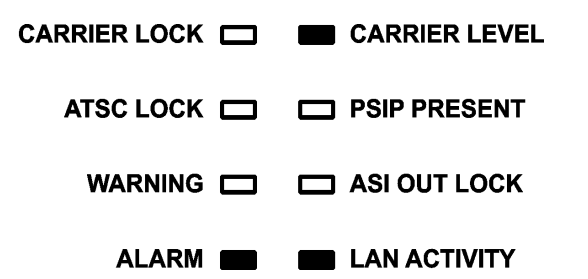

<span id="page-35-5"></span><span id="page-35-3"></span>**WARNING no ATSC stream synchronization** If ATSC stream synchronization is not present, video quality may be diminished. This condition is indicated when the ATSC LOCK LED is inactive or unlit (as shown below).

> CARRIER LOCK  $\Box$   $\Box$  CARRIER LEVEL ATSC LOCK **THE CONSIDERESENT** WARNING  $\Box$   $\Box$  ASI OUT LOCK ALARM **No. 3 EXECUTE ALARM**

# <span id="page-36-0"></span>**4.4 Alarms**

<span id="page-36-3"></span><span id="page-36-1"></span>**ALARM loss of RF input signal** Video is lost when the incoming signal is lost. When the CARRIER LOCK LED is inactive or unlit (shown below), no RF input signal is being tracked by the DTV701. The ALARM LED lights and the ATSC LOCK, PSIP PRESENT, and ASI OUT LOCK LEDS will be unlit. Check RF connections and try repositioning the antenna and retuning to correct the problem..

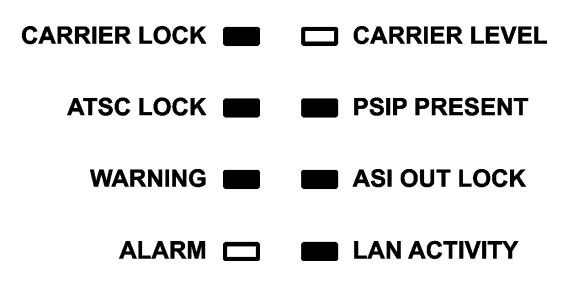

# <span id="page-36-2"></span>**4.5 Trouble with Browser Interface**

If the unit appears to be functioning normally with no alarm or warning conditions, but you cannot use the web browser interface, first check the LED on the rear panel next to the Ethernet connector. It will illuminate and blink as LAN data are detected. If this LED is off check the cabling to the LAN. If the LED remains off after verifying the LAN connection, contact Customer Service. If the Ethernet LED is illuminated, check that you are using the correct IP address. [\(See "Ethernet/Web Browser Control" on page 19.\)](#page-18-5)

If the address is correct, but the interface still does not function, check your computer's IP settings and consult your network administrator for additional help.

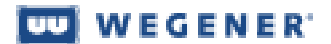

This page intentionally blank

# <span id="page-38-3"></span>**Chapter 5 Customer Service**

### <span id="page-38-1"></span><span id="page-38-0"></span>**5.1 Warranty**

The following warranty applies to all Wegener Communications products including the DTV701 Broadcast Digital Television Processor:

<span id="page-38-9"></span>All Wegener Communications products are warranted against defective materials and workmanship for a period of one year after shipment to customer. Wegener Communications' obligation under this warranty is limited to repairing or, at Wegener Communications' option, replacing parts, subassemblies, or entire assemblies. Wegener Communications shall not be liable for any special, indirect, or consequential damages. This warranty does not cover parts or equipment which have been subject to misuse, negligence, or accident by the customer during use. All shipping costs for warranty repairs will be prepaid by the customer. There are no other warranties, express or implied, except as stated herein.

### <span id="page-38-2"></span>**5.2 Technical Support**

<span id="page-38-7"></span><span id="page-38-6"></span>In the event that the unit should fail to perform as described, or if you need help resolving problems with your DTV701, contact Wegener Communications Customer Service at (770) 814-4057, FAX (678) 624-0294, or E-mail service@wegener.com.

To return a product for service:

- <span id="page-38-8"></span><span id="page-38-5"></span>a) Obtain a Return Material Authorization (RMA) number by completing and faxing a copy of the RMA Request Form to (678) 624-0294. You may E-mail the same information instead to: **service@wegener.com**
- b) To help us identify and control returned units, plainly write the RMA number on the outside of the product-shipping container. This will help us return your unit to you as quickly as possible.
- <span id="page-38-4"></span>c) Return the product, freight prepaid, to the address below: **Service Department RMA# \_\_\_\_\_\_\_\_ Wegener Communications, Inc. 359 Curie Drive Alpharetta, GA 30005**

**NOTE:**All returned material must be shipped freight prepaid. C.O.D. Shipments will not be accepted.

Please contact Customer Service at the number above if you have any questions about obtaining service for your DTV701.

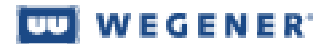

This page intentionally blank

# <span id="page-40-1"></span>**Index**

#### <span id="page-40-0"></span>**A**

[AC Power](#page-6-1) 7 address [customer service](#page-38-4) 39 [manual comments or questions](#page-4-2) 5 [air flow](#page-13-1) 14 alarm [loss of RF input](#page-36-3) 37 [alarm and warning relays](#page-7-0) 8 [alarm and warning system](#page-31-5) 32 [ASI output](#page-20-1) 21

#### **B**

[boot loader](#page-29-5) 30 [boot-up](#page-30-5) 31

#### **C**

[channel selection](#page-20-2) 21 [channel selection screen](#page-27-0) 28 chassis [description](#page-5-3) 6 [dimensions](#page-7-1) 8 [photograph](#page-5-4) 6 [circuit overloading](#page-13-2) 14 [cleaning](#page-34-5) 35 [code swapping](#page-29-6) 30 connections [ac power](#page-16-2) 17 [contact closures and relays](#page-16-3) 17 [grounding](#page-16-4) 17 [LAN](#page-16-5) 17, [20](#page-19-4) [output](#page-16-6) 17 [RF input](#page-16-7) 17 [connector details](#page-16-8) 17 [control and status](#page-20-3) 21 [controls and indicators](#page-23-4) 24

#### **D**

[definitions](#page-9-1) 10 [desktop use](#page-14-3) 15 [dimensions](#page-7-1) 8 [download procedure](#page-31-6) 32

#### **E**

[earthing](#page-13-3) 14 email [customer service](#page-38-5) 39 [regarding manual](#page-4-3) 5 [Enter \(ENT\) button](#page-24-4) 25 [environment, operating](#page-7-2) 8 [equipment rack](#page-14-4) 15 [Escape \(ESC\) button](#page-24-5) 25 Ethernet [connection and use](#page-17-2) 18, [20](#page-19-4) [LED](#page-26-2) 27 [port](#page-6-2) 7 [expansion module slot](#page-7-3) 8

#### **F**

fax number [customer service](#page-38-6) 39 [manuals](#page-4-4) 5 front panel [appearance](#page-5-5) 6 [figure and description](#page-23-5) 24 [operation from](#page-26-3) 27

#### **G**

[gateway](#page-19-5) 20 [gateway selection screen](#page-29-7) 30 [glossary of terms](#page-9-1) 10 [grounding](#page-13-4) 14, [15,](#page-14-5) [17](#page-16-9)

#### **H**

[help23](#page-22-2) [home screen](#page-23-6) 24, [27](#page-26-4)

#### **I**

[initialization sequence](#page-29-8) 30 [input setup screen](#page-26-5) 27 [IP address](#page-19-6) 20 [IP address screen](#page-28-0) 29 [IP setup screen](#page-28-1) 29

#### **L**

[labels, security](#page-34-6) 35 [LAN connection](#page-19-7) 20 [LCD](#page-23-7) 24 [LED indicators](#page-24-6) 25, [36](#page-35-0) LEDs [alarm](#page-25-2) 26 [ASI OUT lock](#page-25-3) 26 [ATSC lock](#page-25-4) 26 [carrier level](#page-25-5) 26 [carrier lock](#page-25-6) 26 [LAN activity](#page-25-7) 26 [rear-panel](#page-26-6) 27 [warning](#page-25-8) 26 [local control](#page-18-6) 19

#### **M**

[maintenance](#page-34-5) 35 [mechanical loading](#page-13-5) 14 [mechanical specifications](#page-7-1) 8 [Mounting](#page-12-4) 13 mounting [desktop](#page-14-6) 15 [equipment rack](#page-14-7) 15

#### **N**

[netmask](#page-19-8) 20 [netmask selection screen](#page-29-9) 30

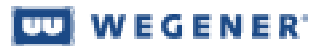

#### **O**

[opening the chassis 9](#page-8-1) [output connections 17](#page-16-10) [output rate screen 29](#page-28-2)

#### **P**

[phone number](#page-38-7) customer service 39 [pinouts 17](#page-16-8) [push buttons 25](#page-24-7)

#### **Q**

[Q&A 23](#page-22-2)

#### **R**

[rack mounting 15](#page-14-4) rear panel [figure and connections](#page-16-11) 17 [LEDs](#page-26-6) 27 Return Material [Authorization 39](#page-38-8)

[RF input 17,](#page-16-12) [21](#page-20-4) [data rate](#page-6-3) 7 [frequency range](#page-6-4) 7 [impedance](#page-6-5) 7 [LO leakage](#page-6-6) 7 [signal level](#page-6-7) 7 [symbol rate range](#page-6-8) 7 [VSWR](#page-6-9) 7 [RF standard screen 28](#page-27-1)

#### **S**

[safety 9](#page-8-2) [serial ports 7](#page-6-10) [shutdown 30](#page-29-10) [signal processing 31](#page-30-6) [signal reception 31](#page-30-7) [size of DTV700 8](#page-7-1)

software [application](#page-29-11) 30 [download procedure](#page-31-6) 32 [specifications 7](#page-6-11) [status information 21](#page-20-5)

[stream information 22](#page-21-3) [suggestions or comments 5](#page-4-5) [system setup 16](#page-15-1)

#### **T**

[temperature, ambient](#page-13-6)  operating 14 [terminal I/O 18](#page-17-3) [TMRA 14](#page-13-7) [troubleshooting 35](#page-34-7)

#### **U**

[unpacking 13](#page-12-5)

#### **W**

warnings [carrier level out of range](#page-35-4) 36 [no ATSC stream sync](#page-35-5) 36 [warranty 39](#page-38-9) [web browser control 19,](#page-18-7) [20](#page-19-9)